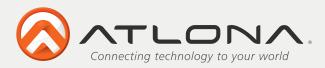

# Wireless VGA and HDMI with Audio AT-AIR3

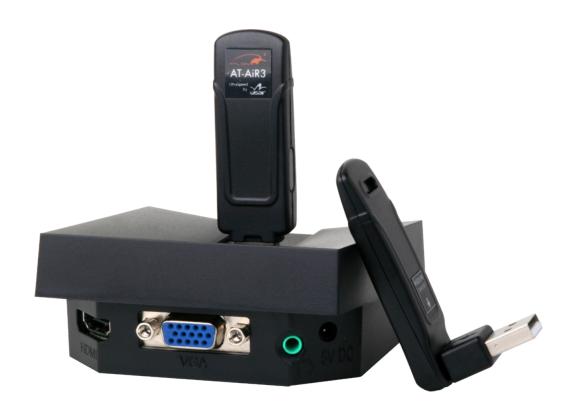

User Manual

Toll free: 1-877-536-3976 Local: 1-408-962-0515

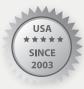

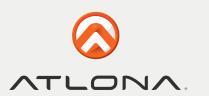

### **TABLE OF CONTENTS**

| 4.3 Blocking or Disassociating a Device 4.4 Changing Device Names in the Wireless USB Manager 4.5 Advanced Settings 5. Using and Configuring the Display Adapter 5.1 Using the AV Adapter 5.1.1 Using Mirror Mode 5.1.2 Using Extend Mode 5.1.3 Laptop Operation with the Lid Closed 5.1.4 External Display Only 5.2 Configuring the Display via the Display Icon Context Menu 5.2.1 Setting Mirror Mode 5.2.2 Setting Extend Mode 5.3 Configuring the Display via Windows Display Properties 5.3.1 Selecting the Correct Display Monitor 5.3.2 Setting the Display to Extend or Mirror Mode 5.3.3 Adjusting Screen Resolution 5.3.4 Adjusting Color Level 5.3.5 Setting the AV Adapter as the Primary Display 5.4 Optimizing Wireless Video Display 5.4.1 Optimizing Internet Video Viewing 5.4.2 Setting Aero Desktop Theme in Vista 5.4.3 Recommended Media Player Applications 5.4.4 Recommended Minimum System Requirements 5.5 Setting Audio Output Device 6. LED Indications 7. Appendix A: Troubleshooting Help 8. Appendix B: Pairing Procedure7. Safety Information                                                                                                    | 1.Package Contents                                            | 2  |
|----------------------------------------------------------------------------------------------------|---------------------------------------------------------------|----|
| 2.2 Positioning the PC Adapter 4 3. Software Installation and First Connection 5 3.1 Connect the PC Adapter to the PC 8 3.2 Connect the Display Adapter 9 3.2.1 Connecting Audio 9 4. Wireless USB Manager User Interface 9 4.1 Wireless USB Manager System Tray Icon 9 4.2 Accessing the Wireless USB Manager 4.3 Blocking or Disassociating a Device 4.4 Changing Device Names in the Wireless USB Manager 1.5 4.5 Advanced Settings 11 5.1 Using and Configuring the Display Adapter 11 5.1 Using the A/V Adapter 11 5.1.1 Using Mirror Mode 11 5.1.2 Using Extend Mode 11 5.1.4 External Display Only 16 5.2 Configuring the Display via the Display Icon Context Menu 15 5.2.1 Setting Mirror Mode 18 5.3 Configuring the Display via Windows Display Properties 19 5.3.1 Selecting the Correct Display Monitor 20 5.3.2 Setting the Display to Extend or Mirror Mode 20 5.3.3 Adjusting Screen Resolution 20 5.3.4 Adjusting Color Level 20 5.3.5 Setting the AVV Adapter as the Primary Display 20 5.4.1 Optimizing Internet Video Viewing 22 5.4.2 Setting Aero Desktop Theme in Vista 25 5.4.3 Recommended Media Player Applications 26 5.4 Recommended Media Player Applications 26 5.5 Setting Audio Output Device 26 6. LED Indications 26 6. LED Indications 26 6. Appendix A: Troubleshooting Help 26 8. Appendix A: Troubleshooting Help 26 8. Appendix B: Pairing Procedure7. Safety Information 26 9 4.2 Accessing the Display Properties 26 1.5 Appendix A: Troubleshooting Help 20 1.5 Appendix A: Troubleshooting Help 20 1.5 Appendix A: Troubleshooting Help 20 1.5 Appendix B: Pairing Procedure7. Safety Information 20 1.5 Appendix A: Troubleshooting Help 20 1.5 Appendix B: Pairing Procedure7. Safety Information 20 1.5 Appendix B: Pairing Procedure7. Safety Information 20 1.5 Appendix B: Pairing Procedure7. Safety Information 20 1.5 Appendix B: Pairing Procedure7. Safety Information 20 1.5 Appendix B: Pairing Procedure7. Safety Information 20 1.5 Appendix B: Pairing Procedure7. Safety Information 20 1.5 Appendix B: Pairing Procedure7. Safety Information 20 1.5 Appendix B: | 2. Positioning the Adapters                                   | 3  |
| 3. Software Installation and First Connection 3.1 Connect the PC Adapter to the PC 3.2 Connect the Display Adapter 3.2.1 Connecting Audio 4. Wireless USB Manager User Interface 4.1 Wireless USB Manager System Tray Icon 4.2 Accessing the Wireless USB Manager 4.3 Blocking or Disassociating a Device 4.4 Changing Device Names in the Wireless USB Manager 4.5 Advanced Settings 5. Using and Configuring the Display Adapter 5.1 Using the A/V Adapter 5.1.1 Using Mirror Mode 5.1.2 Using Extend Mode 5.1.3 Laptop Operation with the Lid Closed 5.1.4 External Display Only 5.2 Configuring the Display via the Display Icon Context Menu 5.2.1 Setting Mirror Mode 5.3.2 Setting Extend Mode 5.3.3 Configuring the Display via Windows Display Properties 5.3.1 Selecting the Correct Display Monitor 5.3.2 Setting the Display to Extend or Mirror Mode 5.3.3 Adjusting Screen Resolution 5.3.4 Adjusting Color Level 5.3.5 Setting the AVV Adapter as the Primary Display 5.4.0 Optimizing Mirreless Video Display 5.4.1 Optimizing Internet Video Viewing 5.4.2 Setting Aero Desktop Theme in Vista 5.4.3 Recommended Media Player Applications 5.4.4 Recommended Media Player Applications 5.5 Setting Audio Output Device 6. LED Indications 7. Appendix A: Troubleshooting Help 8. Appendix B: Pairing Procedure7. Safety Information                                                                                                    | 2.1 Positioning the A/V Adapter                               | 3  |
| 3.1 Connect the PC Adapter to the PC 3.2 Connect the Display Adapter 3.2.1 Connecting Audio  4. Wireless USB Manager User Interface 4.1 Wireless USB Manager System Tray Icon 4.2 Accessing the Wireless USB Manager 4.3 Blocking or Disassociating a Device 4.4 Changing Device Names in the Wireless USB Manager 4.5 Advanced Settings 5. Using and Configuring the Display Adapter 5.1 Using the AV Adapter 5.1.1 Using Mirror Mode 5.1.2 Using Extend Mode 5.1.2 Using Extend Mode 5.1.4 External Display Only 5.2 Configuring the Display via the Display Icon Context Menu 5.2.1 Setting Mirror Mode 5.2.2 Setting Extend Mode 5.3.3 Configuring the Display via Windows Display Properties 5.3.1 Selecting the Correct Display Monitor 5.3.2 Setting the Display to Extend or Mirror Mode 5.3.3 Adjusting Screen Resolution 5.3.4 Adjusting Color Level 5.3.5 Setting the AV Adapter as the Primary Display 5.4 Optimizing Wireless Video Display 5.4.1 Optimizing Internet Video Viewing 5.4.2 Setting Aero Desktop Theme in Vista 5.4.3 Recommended Media Player Applications 5.4.4 Recommended Media Player Applications 5.5 Setting Audio Output Device 6. LED Indications 7. Appendix A: Troubleshooting Help 8. Appendix B: Pairing Procedure7. Safety Information                                                                                                    | 2.2 Positioning the PC Adapter                                | 4  |
| 3.2 Connect the Display Adapter 3.2.1 Connecting Audio  4. Wireless USB Manager User Interface 4.1 Wireless USB Manager System Tray Icon 4.2 Accessing the Wireless USB Manager 4.3 Blocking or Disassociating a Device 4.4 Changing Device Names in the Wireless USB Manager 4.5 Advanced Settings 5. Using and Configuring the Display Adapter 5.1 Using Mirror Mode 5.1.2 Using Extend Mode 5.1.3 Laptop Operation with the Lid Closed 5.1.4 External Display Only 5.2 Configuring the Display via the Display Icon Context Menu 5.2.1 Setting Mirror Mode 5.2.2 Setting Extend Mode 5.3 Configuring the Display via Windows Display Properties 5.3.1 Selecting the Correct Display Monitor 5.3.2 Setting the Display to Extend or Mirror Mode 5.3.3 Adjusting Screen Resolution 5.3.4 Adjusting Screen Resolution 5.3.5 Setting the AV Adapter as the Primary Display 5.4 Optimizing Wireless Video Display 5.4.1 Optimizing Internet Video Viewing 5.4.2 Setting Aero Desktop Theme in Vista 5.4.3 Recommended Media Player Applications 5.4.4 Recommended Minimum System Requirements 5.5 Setting Audio Output Device 6. LED Indications 7. Appendix A: Troubleshooting Help 8. Appendix B: Pairing Procedure7. Safety Information                                                                                                    | 3. Software Installation and First Connection                 | 5  |
| 3.2.1 Connecting Audio  4. Wireless USB Manager User Interface 4.1 Wireless USB Manager System Tray Icon 4.2 Accessing the Wireless USB Manager 4.3 Blocking or Disassociating a Device 4.4 Changing Device Names in the Wireless USB Manager 4.5 Advanced Settings 5. Using and Configuring the Display Adapter 5.1 Using the AW Adapter 5.1.1 Using Mirror Mode 5.1.2 Using Extend Mode 5.1.3 Laptop Operation with the Lid Closed 5.1.4 External Display Only 5.2 Configuring the Display via the Display Icon Context Menu 5.2.1 Setting Mirror Mode 5.2.2 Setting Extend Mode 5.3.1 Selecting Extend Mode 5.3.2 Setting Extend Mode 5.3.2 Setting Extend Mode 5.3.3 Adjusting Screen Resolution 5.3.4 Adjusting Color Level 5.3.5 Setting the AW Adapter as the Primary Display 5.4 Optimizing Wireless Video Display 5.4.1 Optimizing Internet Video Viewing 5.4.2 Setting Aero Desktop Theme in Vista 5.4.3 Recommended Media Player Applications 5.5 Setting Audio Output Device 6. LED Indications 7. Appendix A: Troubleshooting Help 8. Appendix B: Pairing Procedure7. Safety Information                                                                                                    | 3.1 Connect the PC Adapter to the PC                          | 8  |
| 4. Wireless USB Manager User Interface 4.1 Wireless USB Manager System Tray Icon 4.2 Accessing the Wireless USB Manager 4.3 Blocking or Disassociating a Device 4.4 Changing Device Names in the Wireless USB Manager 4.5 Advanced Settings 5. Using and Configuring the Display Adapter 5.1 Using the AVV Adapter 5.1.1 Using Mirror Mode 5.1.2 Using Extend Mode 5.1.3 Laptop Operation with the Lid Closed 5.1.4 External Display Only 5.2 Configuring the Display via the Display Icon Context Menu 5.2.1 Setting Mirror Mode 5.2.2 Setting Extend Mode 5.3 Configuring the Display via Windows Display Properties 5.3.1 Selecting the Correct Display Monitor 5.3.2 Setting the Display to Extend or Mirror Mode 5.3.3 Adjusting Screen Resolution 5.3.4 Adjusting Color Level 5.3.5 Setting the AVV Adapter as the Primary Display 5.4 Optimizing Wireless Video Display 5.4.1 Optimizing Internet Video Viewing 5.4.2 Setting Aero Desktop Theme in Vista 5.4.3 Recommended Media Player Applications 5.4.4 Recommended Minimum System Requirements 5.5 Setting Audio Output Device 6. LED Indications 7. Appendix A: Troubleshooting Help 8. Appendix B: Pairing Procedure7. Safety Information                                                                                                    | 3.2 Connect the Display Adapter                               | 9  |
| 4.1 Wireless USB Manager System Tray Icon 4.2 Accessing the Wireless USB Manager 4.3 Blocking or Disassociating a Device 4.4 Changing Device Names in the Wireless USB Manager 4.5 Advanced Settings 5. Using and Configuring the Display Adapter 5.1 Using the A/V Adapter 5.1.1 Using Mirror Mode 5.1.2 Using Extend Mode 5.1.3 Laptop Operation with the Lid Closed 5.1.4 External Display Only 5.2 Configuring the Display via the Display Icon Context Menu 5.2.1 Setting Mirror Mode 5.2.2 Setting Extend Mode 5.3 Configuring the Display via Windows Display Properties 5.3.1 Selecting the Correct Display Monitor 5.3.2 Setting the Display to Extend or Mirror Mode 5.3.3 Adjusting Screen Resolution 5.3.4 Adjusting Color Level 5.3.5 Setting the A/V Adapter as the Primary Display 5.4.1 Optimizing Internet Video Viewing 5.4.2 Setting Aero Desktop Theme in Vista 5.4.3 Recommended Media Player Applications 5.4.4 Recommended Minimum System Requirements 5.5 Setting Audio Output Device 6. LED Indications 7. Appendix A: Troubleshooting Help 8. Appendix B: Pairing Procedure7. Safety Information                                                                                                    | 3.2.1 Connecting Audio                                        | 9  |
| 4.2 Accessing the Wireless USB Manager 4.3 Blocking or Disassociating a Device 4.4 Changing Device Names in the Wireless USB Manager 4.5 Advanced Settings 5. Using and Configuring the Display Adapter 5.1 Using the AV Adapter 5.1.1 Using Mirror Mode 5.1.2 Using Extend Mode 5.1.3 Laptop Operation with the Lid Closed 5.1.4 External Display Only 5.2 Configuring the Display via the Display Icon Context Menu 5.2.1 Setting Mirror Mode 5.2.2 Setting Extend Mode 5.3 Configuring the Display via Windows Display Properties 5.3.1 Selecting the Correct Display Monitor 5.3.2 Setting the Display to Extend or Mirror Mode 5.3.3 Adjusting Screen Resolution 5.3.4 Adjusting Color Level 5.3.5 Setting the AV Adapter as the Primary Display 5.4 Optimizing Wireless Video Display 5.4.1 Optimizing Internet Video Viewing 5.4.2 Setting Aero Desktop Theme in Vista 5.4.3 Recommended Media Player Applications 5.4.4 Recommended Minimum System Requirements 5.5 Setting Audio Output Device 6. LED Indications 7. Appendix A: Troubleshooting Help 8. Appendix B: Pairing Procedure7. Safety Information                                                                                                    | 4. Wireless USB Manager User Interface                        | 9  |
| 4.3 Blocking or Disassociating a Device 4.4 Changing Device Names in the Wireless USB Manager 4.5 Advanced Settings 5. Using and Configuring the Display Adapter 5.1 Using the AV Adapter 5.1.1 Using Mirror Mode 5.1.2 Using Extend Mode 5.1.3 Laptop Operation with the Lid Closed 5.1.4 External Display Only 5.2 Configuring the Display via the Display Icon Context Menu 5.2.1 Setting Mirror Mode 5.2.2 Setting Extend Mode 5.3 Configuring the Display via Windows Display Properties 5.3.1 Selecting the Correct Display Monitor 5.3.2 Setting the Display to Extend or Mirror Mode 5.3.3 Adjusting Screen Resolution 5.3.4 Adjusting Color Level 5.3.5 Setting the AV Adapter as the Primary Display 5.4.1 Optimizing Internet Video Viewing 5.4.2 Setting Aero Desktop Theme in Vista 5.4.3 Recommended Media Player Applications 5.4.4 Recommended Minimum System Requirements 5.5 Setting Audio Output Device 6. LED Indications 7. Appendix A: Troubleshooting Help 8. Appendix B: Pairing Procedure7. Safety Information                                                                                                    | 4.1 Wireless USB Manager System Tray Icon                     | 9  |
| 4.4 Changing Device Names in the Wireless USB Manager 4.5 Advanced Settings 14 5. Using and Configuring the Display Adapter 5.1 Using the AV Adapter 5.1.1 Using Mirror Mode 5.1.2 Using Extend Mode 5.1.3 Laptop Operation with the Lid Closed 5.1.4 External Display Only 5.2 Configuring the Display via the Display Icon Context Menu 5.2.1 Setting Mirror Mode 5.2.2 Setting Extend Mode 5.3 Configuring the Display via Windows Display Properties 5.3.1 Selecting the Correct Display Monitor 5.3.2 Setting the Display to Extend or Mirror Mode 5.3.3 Adjusting Screen Resolution 5.3.4 Adjusting Color Level 5.3.5 Setting the AV Adapter as the Primary Display 5.4.1 Optimizing Wireless Video Display 5.4.2 Setting Aero Desktop Theme in Vista 5.4.3 Recommended Media Player Applications 5.4.4 Recommended Minimum System Requirements 5.5 Setting Audio Output Device 6. LED Indications 7. Appendix A: Troubleshooting Help 8. Appendix B: Pairing Procedure7. Safety Information                                                                                                    | 4.2 Accessing the Wireless USB Manager                        | 10 |
| 4.5 Advanced Settings 5. Using and Configuring the Display Adapter 5.1 Using the AV Adapter 5.1.1 Using Mirror Mode 5.1.2 Using Extend Mode 5.1.3 Laptop Operation with the Lid Closed 5.1.4 External Display Only 5.2 Configuring the Display via the Display Icon Context Menu 5.2.1 Setting Mirror Mode 5.2.2 Setting Extend Mode 5.3 Configuring the Display via Windows Display Properties 5.3.1 Selecting the Correct Display Monitor 5.3.2 Setting the Display to Extend or Mirror Mode 5.3.3 Adjusting Screen Resolution 5.3.4 Adjusting Color Level 5.3.5 Setting the AV Adapter as the Primary Display 5.4.1 Optimizing Wireless Video Display 5.4.2 Setting Aero Desktop Theme in Vista 5.4.3 Recommended Media Player Applications 5.4.4 Recommended Minimum System Requirements 5.5 Setting Audio Output Device 6. LED Indications 7. Appendix A: Troubleshooting Help 8. Appendix B: Pairing Procedure7. Safety Information                                                                                                    | 4.3 Blocking or Disassociating a Device                       | 12 |
| 5. Using and Configuring the Display Adapter 5.1 Using the AV Adapter 5.1.1 Using Mirror Mode 5.1.2 Using Extend Mode 5.1.3 Laptop Operation with the Lid Closed 5.1.4 External Display Only 5.2 Configuring the Display via the Display Icon Context Menu 5.2.1 Setting Mirror Mode 5.2.2 Setting Extend Mode 5.3 Configuring the Display via Windows Display Properties 5.3.1 Selecting the Correct Display Monitor 5.3.2 Setting the Display to Extend or Mirror Mode 5.3.3 Adjusting Screen Resolution 5.3.4 Adjusting Color Level 5.3.5 Setting the AV Adapter as the Primary Display 5.4.1 Optimizing Internet Video Viewing 5.4.2 Setting Aero Desktop Theme in Vista 5.4.3 Recommended Media Player Applications 5.4.4 Recommended Minimum System Requirements 5.5 Setting Audio Output Device 6. LED Indications 7. Appendix A: Troubleshooting Help 8. Appendix B: Pairing Procedure7. Safety Information                                                                                                    | 4.4 Changing Device Names in the Wireless USB Manager         | 13 |
| 5.1 Using the AW Adapter 5.1.1 Using Mirror Mode 5.1.2 Using Extend Mode 5.1.3 Laptop Operation with the Lid Closed 5.1.4 External Display Only 5.2 Configuring the Display via the Display Icon Context Menu 5.2.1 Setting Mirror Mode 5.2.2 Setting Extend Mode 5.3.2 Setting Extend Mode 5.3.3 Configuring the Display via Windows Display Properties 5.3.1 Selecting the Correct Display Monitor 5.3.2 Setting the Display to Extend or Mirror Mode 5.3.3 Adjusting Screen Resolution 5.3.4 Adjusting Color Level 5.3.5 Setting the AV Adapter as the Primary Display 5.4 Optimizing Wireless Video Display 5.4.1 Optimizing Internet Video Viewing 5.4.2 Setting Aero Desktop Theme in Vista 5.4.3 Recommended Media Player Applications 5.5 Setting Audio Output Device 6. LED Indications 7. Appendix A: Troubleshooting Help 8. Appendix B: Pairing Procedure7. Safety Information                                                                                                    | 4.5 Advanced Settings                                         | 14 |
| 5.1.1 Using Mirror Mode 5.1.2 Using Extend Mode 5.1.3 Laptop Operation with the Lid Closed 5.1.4 External Display Only 5.2 Configuring the Display via the Display Icon Context Menu 5.2.1 Setting Mirror Mode 5.2.2 Setting Extend Mode 5.3.2 Setting Extend Mode 5.3.3 Configuring the Display via Windows Display Properties 5.3.1 Selecting the Correct Display Monitor 20 5.3.2 Setting the Display to Extend or Mirror Mode 5.3.3 Adjusting Screen Resolution 5.3.4 Adjusting Screen Resolution 5.3.5 Setting the AV Adapter as the Primary Display 5.4 Optimizing Wireless Video Display 5.4.1 Optimizing Internet Video Viewing 5.4.2 Setting Aero Desktop Theme in Vista 5.4.3 Recommended Media Player Applications 5.4.4 Recommended Minimum System Requirements 5.5 Setting Audio Output Device 6. LED Indications 7. Appendix A: Troubleshooting Help 8. Appendix B: Pairing Procedure7. Safety Information                                                                                                    | 5. Using and Configuring the Display Adapter                  | 15 |
| 5.1.2 Using Extend Mode 5.1.3 Laptop Operation with the Lid Closed 5.1.4 External Display Only 5.2 Configuring the Display via the Display Icon Context Menu 5.2.1 Setting Mirror Mode 5.2.2 Setting Extend Mode 5.3.3 Configuring the Display via Windows Display Properties 5.3.1 Selecting the Correct Display Monitor 5.3.2 Setting the Display to Extend or Mirror Mode 5.3.3 Adjusting Screen Resolution 5.3.4 Adjusting Color Level 5.3.5 Setting the AV Adapter as the Primary Display 5.4 Optimizing Wireless Video Display 5.4.1 Optimizing Internet Video Viewing 5.4.2 Setting Aero Desktop Theme in Vista 5.4.3 Recommended Media Player Applications 5.4.4 Recommended Minimum System Requirements 5.5 Setting Audio Output Device 6. LED Indications 7. Appendix A: Troubleshooting Help 8. Appendix B: Pairing Procedure7. Safety Information                                                                                                    | 5.1 Using the A/V Adapter                                     | 15 |
| 5.1.3 Laptop Operation with the Lid Closed 5.1.4 External Display Only 5.2 Configuring the Display via the Display Icon Context Menu 5.2.1 Setting Mirror Mode 5.2.2 Setting Extend Mode 5.3.2 Configuring the Display via Windows Display Properties 5.3.1 Selecting the Correct Display Monitor 5.3.2 Setting the Display to Extend or Mirror Mode 5.3.3 Adjusting Screen Resolution 5.3.4 Adjusting Color Level 5.3.5 Setting the A/V Adapter as the Primary Display 5.4 Optimizing Wireless Video Display 5.4.1 Optimizing Internet Video Viewing 5.4.2 Setting Aero Desktop Theme in Vista 5.4.3 Recommended Media Player Applications 5.4.4 Recommended Minimum System Requirements 5.5 Setting Audio Output Device 6. LED Indications 7. Appendix A: Troubleshooting Help 8. Appendix B: Pairing Procedure7. Safety Information                                                                                                    | 5.1.1 Using Mirror Mode                                       | 15 |
| 5.1.4 External Display Only 5.2 Configuring the Display via the Display Icon Context Menu 5.2.1 Setting Mirror Mode 5.2.2 Setting Extend Mode 5.3.2 Configuring the Display via Windows Display Properties 5.3.1 Selecting the Correct Display Monitor 5.3.2 Setting the Display to Extend or Mirror Mode 5.3.3 Adjusting Screen Resolution 5.3.4 Adjusting Color Level 5.3.5 Setting the A/V Adapter as the Primary Display 5.4 Optimizing Wireless Video Display 5.4.1 Optimizing Internet Video Viewing 5.4.2 Setting Aero Desktop Theme in Vista 5.4.3 Recommended Media Player Applications 5.4.4 Recommended Minimum System Requirements 5.5 Setting Audio Output Device 6. LED Indications 7. Appendix A: Troubleshooting Help 8. Appendix B: Pairing Procedure7. Safety Information                                                                                                    | 5.1.2 Using Extend Mode                                       | 15 |
| 5.2 Configuring the Display via the Display Icon Context Menu 5.2.1 Setting Mirror Mode 5.2.2 Setting Extend Mode 5.3 Configuring the Display via Windows Display Properties 5.3.1 Selecting the Correct Display Monitor 5.3.2 Setting the Display to Extend or Mirror Mode 5.3.3 Adjusting Screen Resolution 5.3.4 Adjusting Color Level 5.3.5 Setting the AV Adapter as the Primary Display 5.4 Optimizing Wireless Video Display 5.4.1 Optimizing Internet Video Viewing 5.4.2 Setting Aero Desktop Theme in Vista 5.4.3 Recommended Media Player Applications 5.4.4 Recommended Minimum System Requirements 5.5 Setting Audio Output Device 6. LED Indications 7. Appendix A: Troubleshooting Help 8. Appendix B: Pairing Procedure 7. Safety Information                                                                                                    | 5.1.3 Laptop Operation with the Lid Closed                    | 16 |
| 5.2.1 Setting Mirror Mode 5.2.2 Setting Extend Mode 5.2.2 Setting Extend Mode 5.3.2 Configuring the Display via Windows Display Properties 5.3.1 Selecting the Correct Display Monitor 5.3.2 Setting the Display to Extend or Mirror Mode 5.3.3 Adjusting Screen Resolution 5.3.4 Adjusting Color Level 5.3.5 Setting the AV Adapter as the Primary Display 5.4 Optimizing Wireless Video Display 5.4.1 Optimizing Internet Video Viewing 5.4.2 Setting Aero Desktop Theme in Vista 5.4.3 Recommended Media Player Applications 5.4.4 Recommended Minimum System Requirements 5.5 Setting Audio Output Device 6. LED Indications 7. Appendix A: Troubleshooting Help 8. Appendix B: Pairing Procedure 7. Safety Information                                                                                                    | 5.1.4 External Display Only                                   | 16 |
| 5.2.2 Setting Extend Mode 5.3 Configuring the Display via Windows Display Properties 5.3.1 Selecting the Correct Display Monitor 20 5.3.2 Setting the Display to Extend or Mirror Mode 5.3.3 Adjusting Screen Resolution 20 5.3.4 Adjusting Color Level 20 5.3.5 Setting the A/V Adapter as the Primary Display 21 5.4 Optimizing Wireless Video Display 5.4.1 Optimizing Internet Video Viewing 22 5.4.2 Setting Aero Desktop Theme in Vista 23 5.4.3 Recommended Media Player Applications 24 5.5 Setting Audio Output Device 25 6. LED Indications 26 7. Appendix A: Troubleshooting Help 26 8. Appendix B: Pairing Procedure 7. Safety Information 27 28 29 20 20 21 20 21 22 23 24 25 26 26 27 28 29 20 20 20 20 20 20 20 20 20 20 20 20 20                                                                                                    | 5.2 Configuring the Display via the Display Icon Context Menu | 17 |
| 5.3 Configuring the Display via Windows Display Properties 5.3.1 Selecting the Correct Display Monitor 5.3.2 Setting the Display to Extend or Mirror Mode 5.3.3 Adjusting Screen Resolution 5.3.4 Adjusting Color Level 5.3.5 Setting the A/V Adapter as the Primary Display 5.4 Optimizing Wireless Video Display 5.4.1 Optimizing Internet Video Viewing 5.4.2 Setting Aero Desktop Theme in Vista 5.4.3 Recommended Media Player Applications 5.4.4 Recommended Minimum System Requirements 5.5 Setting Audio Output Device 6. LED Indications 7. Appendix A: Troubleshooting Help 8. Appendix B: Pairing Procedure7. Safety Information                                                                                                    | 5.2.1 Setting Mirror Mode                                     | 18 |
| 5.3.1 Selecting the Correct Display Monitor 5.3.2 Setting the Display to Extend or Mirror Mode 5.3.3 Adjusting Screen Resolution 5.3.4 Adjusting Color Level 5.3.5 Setting the AV Adapter as the Primary Display 5.4 Optimizing Wireless Video Display 5.4.1 Optimizing Internet Video Viewing 5.4.2 Setting Aero Desktop Theme in Vista 5.4.3 Recommended Media Player Applications 5.4.4 Recommended Minimum System Requirements 5.5 Setting Audio Output Device 6. LED Indications 7. Appendix A: Troubleshooting Help 8. Appendix B: Pairing Procedure 7. Safety Information                                                                                                    | 5.2.2 Setting Extend Mode                                     | 19 |
| 5.3.2 Setting the Display to Extend or Mirror Mode 5.3.3 Adjusting Screen Resolution 5.3.4 Adjusting Color Level 20 5.3.5 Setting the A/V Adapter as the Primary Display 21 5.4 Optimizing Wireless Video Display 5.4.1 Optimizing Internet Video Viewing 22 5.4.2 Setting Aero Desktop Theme in Vista 23 5.4.3 Recommended Media Player Applications 24 5.4.4 Recommended Minimum System Requirements 25 5.5 Setting Audio Output Device 26 6. LED Indications 27 7. Appendix A: Troubleshooting Help 28 8. Appendix B: Pairing Procedure 7. Safety Information 29 20 21 22 24 25 26 26 27 28 29 20 20 20 20 20 20 20 20 20 20 20 20 20                                                                                                    |                                                               | 19 |
| 5.3.3 Adjusting Screen Resolution 2.0 5.3.4 Adjusting Color Level 2.0 5.3.5 Setting the A/V Adapter as the Primary Display 2.1 5.4 Optimizing Wireless Video Display 2.2 5.4.1 Optimizing Internet Video Viewing 2.3 5.4.2 Setting Aero Desktop Theme in Vista 2.4 5.4.3 Recommended Media Player Applications 2.5 5.4.4 Recommended Minimum System Requirements 2.4 5.5 Setting Audio Output Device 2.4 6. LED Indications 2.5 7. Appendix A: Troubleshooting Help 2.6 8. Appendix B: Pairing Procedure 7. Safety Information 2.7 2.7 2.7 2.7 2.7 2.7 2.7 2.7 2.7 2.7                                                                                                    |                                                               | 20 |
| 5.3.4 Adjusting Color Level 5.3.5 Setting the AV Adapter as the Primary Display 2.5.4 Optimizing Wireless Video Display 5.4.1 Optimizing Internet Video Viewing 5.4.2 Setting Aero Desktop Theme in Vista 2.5.4.3 Recommended Media Player Applications 5.4.4 Recommended Minimum System Requirements 5.5 Setting Audio Output Device 6. LED Indications 7. Appendix A: Troubleshooting Help 8. Appendix B: Pairing Procedure 7. Safety Information                                                                                                    | 5.3.2 Setting the Display to Extend or Mirror Mode            | 20 |
| 5.3.5 Setting the A/V Adapter as the Primary Display 5.4 Optimizing Wireless Video Display 5.4.1 Optimizing Internet Video Viewing 5.4.2 Setting Aero Desktop Theme in Vista 5.4.3 Recommended Media Player Applications 5.4.4 Recommended Minimum System Requirements 5.5 Setting Audio Output Device 6. LED Indications 7. Appendix A: Troubleshooting Help 8. Appendix B: Pairing Procedure 7. Safety Information 2.2 2.3 2.4 2.5 2.6 2.7 2.7 2.8 2.8 2.9 2.9 2.9 2.9 2.9 2.9 2.9 2.9 2.9 2.9                                                                                                    | 5.3.3 Adjusting Screen Resolution                             | 20 |
| 5.4 Optimizing Wireless Video Display 5.4.1 Optimizing Internet Video Viewing 5.4.2 Setting Aero Desktop Theme in Vista 5.4.3 Recommended Media Player Applications 5.4.4 Recommended Minimum System Requirements 5.5 Setting Audio Output Device 6. LED Indications 7. Appendix A: Troubleshooting Help 8. Appendix B: Pairing Procedure7. Safety Information                                                                                                    | , ,                                                           | 20 |
| 5.4.1 Optimizing Internet Video Viewing 5.4.2 Setting Aero Desktop Theme in Vista 5.4.3 Recommended Media Player Applications 5.4.4 Recommended Minimum System Requirements 5.5 Setting Audio Output Device 6. LED Indications 2.5 7. Appendix A: Troubleshooting Help 8. Appendix B: Pairing Procedure 7. Safety Information 2.5 2.6 2.7 2.7 2.8 2.9 2.9 2.9 2.9 2.9 2.9 2.9 2.9 2.9 2.9                                                                                                    | 5.3.5 Setting the A/V Adapter as the Primary Display          | 21 |
| 5.4.2 Setting Aero Desktop Theme in Vista  5.4.3 Recommended Media Player Applications  5.4.4 Recommended Minimum System Requirements  5.5 Setting Audio Output Device  6. LED Indications  7. Appendix A: Troubleshooting Help  8. Appendix B: Pairing Procedure 7. Safety Information  2.2  2.3  2.4  2.5  2.6  2.7  2.7  2.8  2.8  2.9  2.9  2.9  2.9  2.9  2.9                                                                                                    |                                                               | 21 |
| 5.4.3 Recommended Media Player Applications 5.4.4 Recommended Minimum System Requirements 5.5 Setting Audio Output Device 6. LED Indications 7. Appendix A: Troubleshooting Help 8. Appendix B: Pairing Procedure 7. Safety Information 2.5 2.6 2.7 2.7 2.7 2.7 2.7 2.7 2.7 2.7 2.7 2.7                                                                                                    | 5.4.1 Optimizing Internet Video Viewing                       | 21 |
| 5.4.4 Recommended Minimum System Requirements 5.5 Setting Audio Output Device 24 6. LED Indications 25 7. Appendix A: Troubleshooting Help 26 8. Appendix B: Pairing Procedure 7. Safety Information 29                                                                                                    | 5.4.2 Setting Aero Desktop Theme in Vista                     | 22 |
| 5.5 Setting Audio Output Device 24 6. LED Indications 25 7. Appendix A: Troubleshooting Help 26 8. Appendix B: Pairing Procedure 7. Safety Information 25                                                                                                    |                                                               | 23 |
| 6. LED Indications 25 7. Appendix A: Troubleshooting Help 26 8. Appendix B: Pairing Procedure 7. Safety Information 25                                                                                                    | 5.4.4 Recommended Minimum System Requirements                 | 24 |
| 7. Appendix A: Troubleshooting Help 26 8. Appendix B: Pairing Procedure 7. Safety Information 29                                                                                                    | ,                                                             | 24 |
| 8. Appendix B: Pairing Procedure7. Safety Information                                                                                                    |                                                               | 25 |
|                                                                                                    | 7. Appendix A: Troubleshooting Help                           | 26 |
| 9 Safety Information 3:                                                                                                    |                                                               | 29 |
|                                                                                                    | 9. Safety Information                                         | 31 |
|                                                                                                    |                                                               | 32 |
| 11. Atlona Product Registration 33                                                                                                    | 11. Atlona Product Registration                               | 33 |

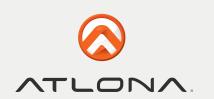

#### **PACKAGE CONTENT**

HÖMI

A/V Adapter Device Adapter

A/V Base - Power

VĠA

3.5mm Audio

**PC Adapter** 

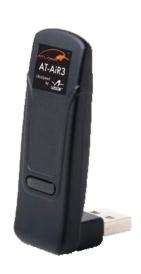

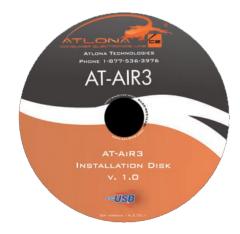

**Software CD** 

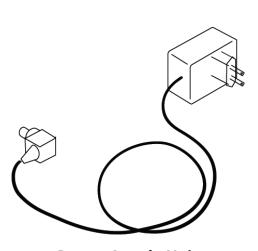

**Power Supply Unit** 

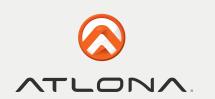

#### POSITIONING THE ADAPTERS

#### 2.1 Positioning the A/V Adapter

The Wireless USB A/V Adapter is designed for two possible mounting options:

• Simple table placement - the Audio/Video Base (A/V Base) is placed on a flat horizontal surface, and the Device Adapter is connected at 90 degrees to the base so that it is vertical.

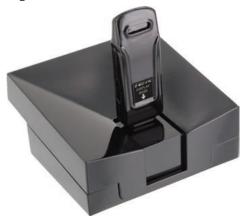

• Vertical mounting -the A/V Base is fastened to a wall, a projector, or behind a display screen, and the Device Adapter is connected so that it is flat with the mounting surface, with the Device Adapter pointing upwards.

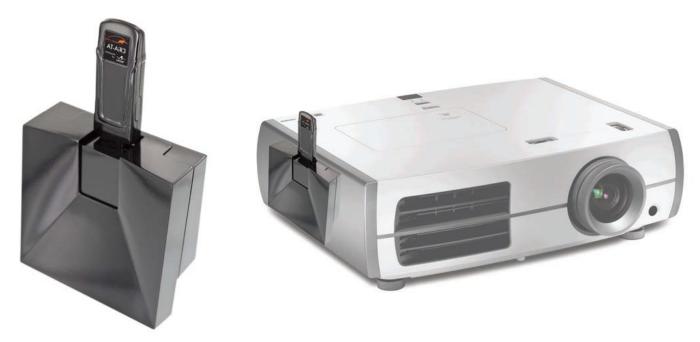

Note: For best performance, it is recommended to always position the Device Adapter vertically so that it is pointing upwards..

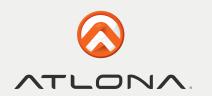

#### 2.2 Positioning the PC Adapter

To achieve best performance it is recommended to position the PC Adapter in the upright position.

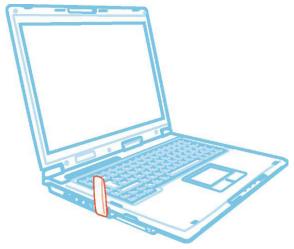

Figure 1: PC in working mode - PC Adapter in upright position

When the laptop is not in use, the PC Adapter can be rotated 90 degrees for storage, as seen in the following illustration:

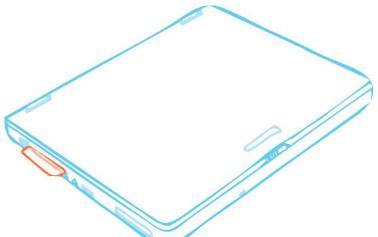

Figure 2: Laptop inactive - PC adapter in horizontal position for storage.

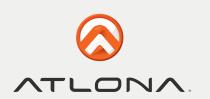

#### SOFTWARE INSTALLATION AND FIRST CONNECTION

Note: If your PC contains a previous Wireless USB Suite driver installation, please perform a proper uninstall procedure using the Windows **Control Panel**.

- 1. Ensure that the PC Adapter is unplugged from the PC.
- 2. Insert the installation CD in the PC CD-ROM drive.
- 3. The installation CD Autoplay menu is displayed.

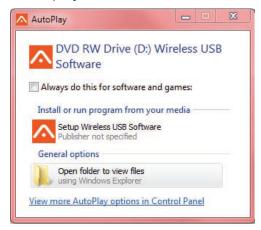

#### 4. Select Install Wireless USB Software

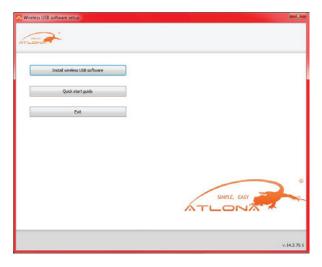

The installer offers two options:

- Option 1: Install Directly from CD initiates the installation process from the CD.
- Option 2: We advise to install the drivers from the WEB to insure you have the most up to date drivers for

When doing the firmware update on the USB dongles, please make sure that all other USB devices are removed from the computer during the firmware update to insure the update is applied properly (USB mouse and keyboard are OK)

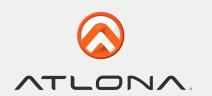

5. If you select Option 1: **Install Directly from CD**, the install wizard begins installing the Wireless USB sofware. The installation process may include more than one stage to accommodate different drivers that are installed. Following the Wireless USB drivers, the Display drivers and application are installed.

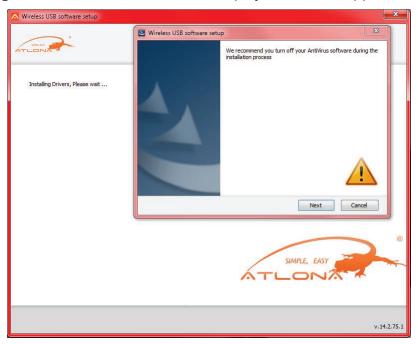

6. Choose your geographic region to comply with your local radio regulations. This setting can be changed if needed once the software is installed.

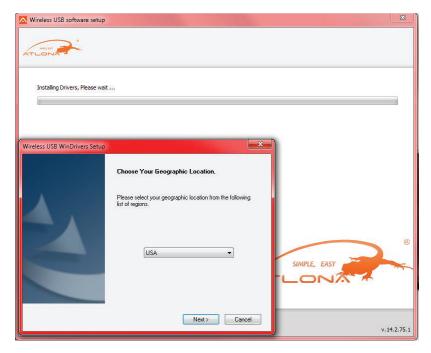

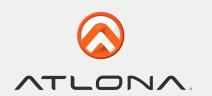

7. Follow the onscreen instructions, and proceed by clicking **Next>** when prompted, or by approving authorization requests to continue the installation.

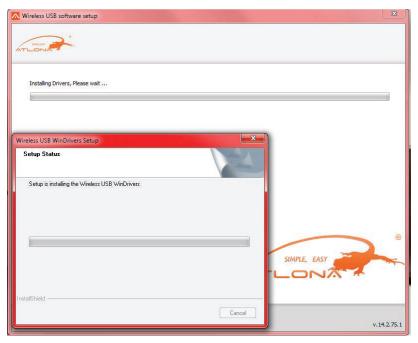

8. When the Wireless USB Driver installation has completed, the Display driver installation begins. Click **I Accept** to approve the end-user license agreement and continue installation.

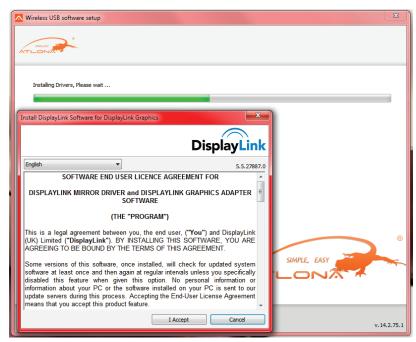

7

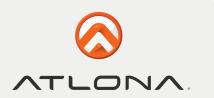

9. When the installation procedure has successfully finished, you are automatically returned to the opening screen of the Autoplay menu. You may be requested to reboot.

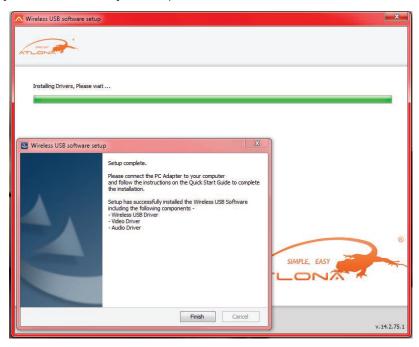

#### 3.1 Connect the PC Adapter to the PC

• Connect the Wireless USB PC Adapter to a high speed PC USB port. The system will automatically detect and install the drivers for the connected PC Adapter

#### Windows VISTA

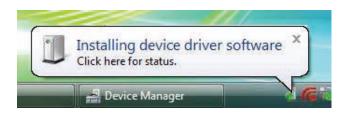

#### Windows XP

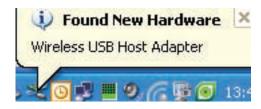

• System Tray icon turns red <sup>6</sup> to indicate that the PC Adapter (Host) is ready to connect to any paired device in range

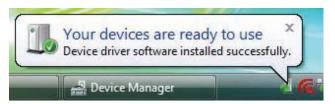

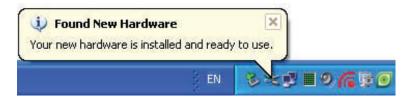

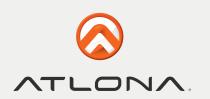

#### 3.2. Connect the A/V Adapter

1. Attach the AV Adapter to the remote display device (TV/Projector/Monitor), and ensure the PC (with PC Adapter attached) is within 3 meter distance from the A/V Adapter for the initial connection. Ensure the two adapters have clear line-of-sight. Connect the provided power supply to the A/V Base power receptacle.

Note: The PC Adapter and Device Adapter in this set are already paired and do not require performing a pairing procedure. If you should need to perform pairing manually for any reason (e.g. connecting to a new host PC Adapter, or adding a Device Adapter that was not purchased in a set), please refer to Appendix B: Pairing Procedure.

2. Wait for the System Tray icon to turn green , indicating that a wireless connection with the AV Adapter has been established. The Display icon is also displayed as soon as a connection is established and the Display drivers are active.

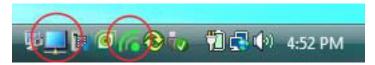

Note: If you do not see the icon changing to green, or do not see the Display icon, please see **Appendix A: Troubleshooting Help** for suggestions.

#### 3.2.1 Connecting Audio

The following options can be used to connect an Audio Output Device to the AV Adapter:

- Using the HDMI connector. Connect the HDMI cable to the A/V Base. Both video and audio are delivered on the same HDMI cable. Connect the other end of the cable to the appropriate HDMI port on the TV/Projector/Monitor.
- Using the dedicated 3.5mm port. Connect an audio cable with a 3.5mm (mini-stereo) plug to the audio jack on the AVV Base. Connect the other end of the cable to the appropriate audio input jack on the audio device.

Note: The audio output is activated automatically. If you need to set the audio output device manually, see 5.5 Setting Audio Output Device.

#### WIRELESS USB MANAGER USER INTERFACE

The Wireless USB Manager allows you to monitor and control the available Wireless USB devices and connections that are within range of the PC.

#### 4.1 Wireless USB Manager System Tray Icon

The Wireless USB Manager icon is automatically displayed in the Windows System Tray whenever Windows starts. The color and shape of the icon indicates the current activity state, as described in the following table:

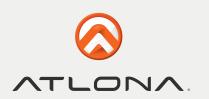

| Icon Color  | Status                                                                                                    |
|-------------|----------------------------------------------------------------------------------------------------|
| ICOII COIOI |                                                                                                    |
|             | Connected (green icon) A wireless connection is established with a Wireless USB Device Adapter.                                                                                                    |
| 6           | Host Hardware Enabled (red icon) Wireless USB PC Adapter is connected to the PC (PC Adapter is enabled), but no wireless connection is detected.                                                                                       |
| 6           | Host Hardware Disconnected (gray icon) Wireless USB PC Adapter is not connected.                                                                                                    |
| 0           | Host Hardware Disabled (gray icon with X) Wireless USB PC Adapter is disabled. Note: Under the Japan regional setting, this icon is displayed whenever the AC power source is disconnected from the PC.                                |
| 6           | Wireless USB Channel is Busy (green icon with exclamation) Low channel quality detected, but at least one Wireless USB device is still connected. To improve connection quality, see Appendix A: Troubleshooting Help for suggestions. |
|             | Wireless USB Channel is not available (red icon with exclamation) No available channel detected. To improve connection quality, see Appendix A: Troubleshoot-                                                                          |

#### 4.2 Accessing the Wireless USB Manager

ing Help for suggestions.

To access the Wireless USB Manager:

• Right click the Wireless USB Manager System Tray icon and select **Wireless USB Connections** to display the **Wireless USB Manager** screen.

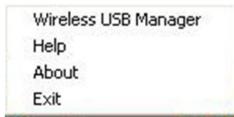

Figure 3: System Tray Icon - Context menu

Toll free: 1-877-536-3976 Local: 1-408-962-0515

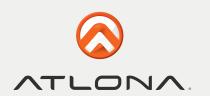

Table 1: Context menu options

| Menu Option             | Description                                                                                                    |
|-------------------------|----------------------------------------------------------------------------------------------------|
| Wireless USB<br>Manager | Displays the main user interface, which displays a list of Wireless USB devices that are available, and their connection status (Connected, Not Connected, Blocked) |
| Help                    | Opens the help/troubleshooting file (HTML format) in a browser                                                                                                    |
| About                   | Displays the About screen, containing version information for the drivers and software.                                                                             |
| Exit                    | Closes the Wireless USB Manager application                                                                                                    |

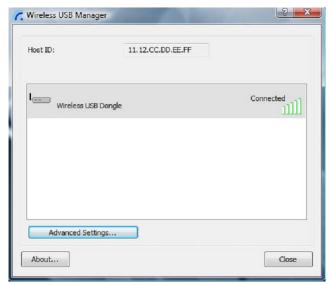

Figure 4: Wireless USB Manager – remote device connected

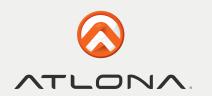

Table 2: Wireless USB Manager options

| Menu Option        | Description                                                                                                  |  |
|--------------------|----------------------------------------------------------------------------------------------------|--|
| Host ID            | Displays the currently connected PC Adapter ID number                                                        |  |
| Connection Quality | The following are the different states of the connection status icon which indicates the connection quality: |  |
|                    | Blocked – <u>IIIII</u>                                                                                       |  |
|                    | Not connected –  Connected –                                                                                 |  |
|                    | Medium –                                                                                                    |  |
|                    | Good –                                                                                                    |  |
|                    | Very Good –                                                                                                  |  |
|                    | Excellent –                                                                                                  |  |
| Advanced Settings  | Displays the Advanced Settings screen, allows configuration of the PC Adapter RF settings.                   |  |
| Close              | Closes the Wireless USB Manager screen, does NOT close the Wireless USB Manager application.                 |  |
| About              | Displays the About screen containing basic information regarding the software version and vendor details     |  |
| (Help)             | Opens the help/troubleshooting file (HTML format) in a browser                                               |  |

#### 4.3 Blocking or Disassociating a Device

The Wireless USB Manager screen allows you to remove devices or to temporarily disable them from connecting to the Host.

To Block a device temporarily, and prevent it from connecting to the Host:

• Right click the device name in the Connection list and select **Block Device**.

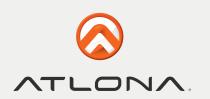

To remove a device from the list of available devices completely:

• Right click the device name in the Connection list and select **Disassociate Device**.

Note: The Dissociate Device option is only available for device adapters purchased separately and not in a set with the PC Adapter.

Block device

Disassociate Device

Properties ...

Figure 5: Wireless USB Manager Context Menu

To remove a device from the list of available devices completely:

• Right click the device name in the Connection list and select **Disassociate Device** 

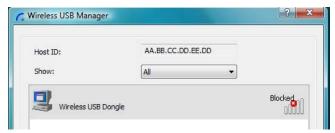

Figure 6: Wireless USB Manager- remote device blocked

Note: The Disassociate Device option is only available for Device Adapters that are purchased separately and not in a set.

For information about pairing an Adapter set, see Appendix B: Pairing Procedure.

Table 3: Context menu options

| Menu Option          | Description                                                                                          |
|----------------------|----------------------------------------------------------------------------------------------------|
| Block/UnBlock Device | Allows you to temporarily disable a device from connecting with the Host.                            |
| Disassociate Device  | Removes the device from the list. To return the device to the list, Pairing must be performed again. |
| Properties           | Displays the properties screen for this device.                                                      |

#### 4.4. Changing Device Names in the Wireless USB Manager

The Wireless USB Manager screen allows you to modify the name of the device that appears in the connections list.

To modify the device name:

- 1. Double-click the device name
- 2. Enter the text that you want.
- 3. Click anywhere outside of the device name area to finalize.

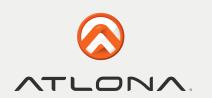

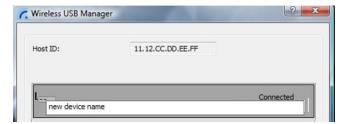

Figure 7: Editing Device Name in Wireless USB Manager

#### 4.5. Advanced Settings

The Advanced Settings screen of the Wireless USB Manager allows viewing advanced settings, and allows configuration of the Channel and Region selection in the Host.

To access the Advanced Settings screen:

• In the Wireless USB Manager screen, click Advanced Settings

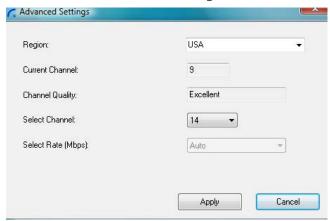

Figure 8: Advanced Settings Screen

| Option                      | Description                                                              |
|-----------------------------|--------------------------------------------------------------------------|
| Region:                     | Allows selecting the regulatory region: USA, Europe, Japan, Korea, China |
| Current Channel (read only) | Displays the current PHY Channel                                         |
| Channel Quality (read only) | Displays Channel quality: Excellent, Very Good, Good, Low, Not Connected |
| Select Channel              | Allows selecting PHY Channels: 13*, 14, 15#                              |
| Select Rate (Mbps)          | This option is not active                                                |
| OK                          | Applies configuration changes that were made                             |
| Close                       | Closes the Advanced Settings screen                                      |

Notes: \* This is the default value for USA region.

# This is the only available option for Europe, Japan, Korea and China regions.

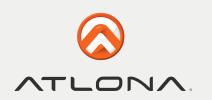

#### USING AND CONFIGURING THE A/V ADAPTER

The following are suggested work modes for connecting a display screen to the AV Adapter:

- Mirror Mode
- Extend Mode
- Laptop with Lid Closed
- External Display Only

Note: The display properties for the A/V Adapter can be configured in two ways: as described in Sec. 5.2 Configuring the Display via the Display Icon Context Menu, or as described in Sec. 5.3 Configuring the Display via Windows Display Properties.

When changing settings, or during first connection between the PC Adapter and A/V Adapter, the PC display may flicker or turn on and off as the screen resolution is automatically adjusted.

#### 5.1 Using the A/V Adapter

Upon first time operation, the A/V Adapter is in Extend mode, this section (Sec. £5.1) describes the different modes that can be set. In Sec. £3.2 and £5.3 you will find the procedures for configuring these modes.

#### 5.1.1 Using Mirror Mode

Mirror mode is used to display the identical content on the additional screen as is shown on the main PC/ Laptop screen. Mirror mode is generally used to display the PC contents on a larger or higher definition display. See Figure 9: Mirror Mode - displaying PC desktop on a larger display screen.

**Note**: Mirror mode is not recommended for playing HD video.

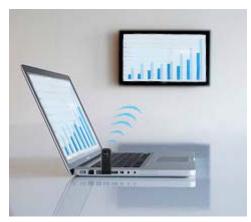

Figure 9: Mirror Mode - displaying PC desktop on a larger display screen

#### 5.1.2 Using Extend Mode

Use the Extend mode to display different content on each display screen. In Extend mode, the display attached to the AV Adapter becomes an extended part of the Windows desktop. The extra desktop area is a great productivity aid, allowing you to view or work with more applications or documents at the same time. You can also use this mode to extend your desktop to fill multiple screens that are posi¬tioned next to each other for a larger continuous work space.

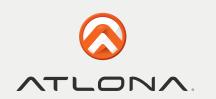

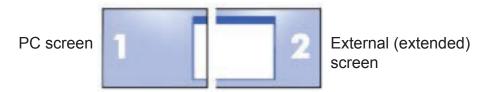

Figure 10: Illustration of extend mode

Note: Extend mode is recommended for playing HD video.

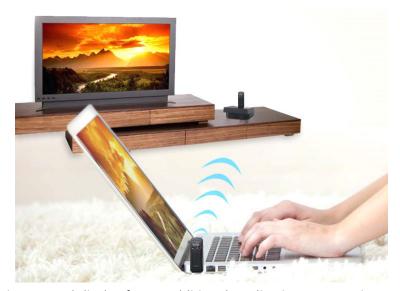

Figure 11: Extend Mode - using second display for an additional application or a movie

#### 5.1.3 Laptop Operation with the Lid Closed

You can work conveniently with a laptop by setting its default action upon closing the lid to "**Do nothing**" (to prevent the laptop from entering "sleep" or "hibernation" mode, **Control Panel > Power Options**, "**When I close the lid:" - "Do nothing"**), and then set the A/V Adapter screen as the primary display while disabling the main screen (see Sec. **5.3.5 Setting the A/V Adapter as the Primary Display**).

Note: The laptop lid can then be closed, and the laptop can be used with the A/V Adapter screen and an ex¬ternal keyboard and mouse attached to the laptop. This configuration can be used together with either Mirror mode or Extend mode.

#### 5.1.4. External Display Only

When you want to use the external display only, (see Sec. **5.3.5 Setting the A/V Adapter as the Primary Display**), you can close your main monitor and view movies on the external display attached to the A/V Adapter.

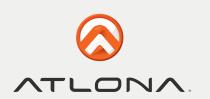

#### 5.2. Configuring the Display via the Display Icon Context Menu

When a link is established with the Wireless USB A/V Adapter, the Display drivers are activated and the Display icon appears in the Windows system tray.

The right-click context menu of the Display icon contains configuration options that correspond to the display mode.

Note: When changing settings, the PC display may flicker or turn on and off as the screen resolution is automatically adjusted.

| <b>Configuration Option</b> | Options available                                                                                                    | Remarks                 |
|-----------------------------|----------------------------------------------------------------------------------------------------|-------------------------|
| Screen Resolution           | Screen Resolution         640x480           Color Quality         720x480           Screen Rotation         768x576           800x600         800x600           Extend To         1024x768           Extend         1280x720           Mirror         1280x1024           Off         1360x768 | Extend mode only        |
| Color Quality               | DisplayLink Manager  Screen Resolution  Color Quality  Screen Rotation  Medium (16-bit)  Highest (32-bit)  Extend To  Extend  Mirror  Off                                                                                                    | Extend mode only        |
| Screen Rotation             | Screen Rotation  Extend To Extend  Extend  Upside-Down                                                                                                    | Mirror and Extend modes |
| Extend To                   | Extend To  Extend  Extend  Mirror  Off  Below                                                                                                    | Extend mode only        |

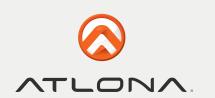

| <b>Configuration Option</b> | Options available                         | Remarks                                                 |
|-----------------------------|-------------------------------------------|---------------------------------------------------------|
| Extend                      | Sets the Extend mode                      |                                                         |
| Mirror                      | Sets the Mirror mode                      |                                                         |
| Off                         | Disables the remote display               | Select Mirror or Extend mode to en-<br>able the display |
| Advanced                    | Opens the Windows Display Settings screen |                                                         |

#### 5.2.1. Setting Mirror Mode

To set the display to Mirror mode:

• Right click the DisplayLink System Tray icon 💂 and select Mirror from the context menu

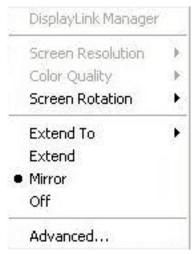

- The resolution, color depth and refresh rate of the primary screen are duplicated on the display connected to the A/V Adapter.
- If the display connected to the A/V Adapter supports a lower resolution than the primary display, the primary graphics device will have its resolution changed automatically to ensure the whole picture fits on the additional display screen.
- If the display screen connected to the A/V Adapter is larger than the primary screen, the image will be adjusted to a letter-box frame to preserve the correct aspect ratio.

Note: When changing from Extend to Mirror mode, it is recommended to first set the Display to Off, and then set to Mirror.

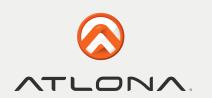

#### 5.2.2 Setting Extend Mode

To set the display to Extend mode:

• Right click the DisplayLink System Tray icon and select **Extend** from the context menu. You can also select the **Extend To** option to specify which side of the extended space is occupied by the extended display.

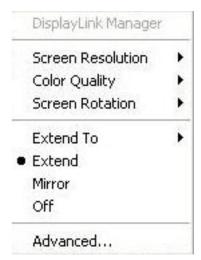

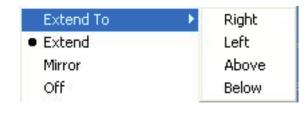

Note: When changing from Mirror to Extend mode, it is recommended to first set the Display to Off, and then set to Extend.

To place an application window in the extended space, use the following tips:

- Reduce the application window size to about half the normal size, and then drag the application window (dragging by the Title Bar at the top of the screen) past the edge of your main display and into the extended display space. Resize the window in the extended space as needed for comfortable viewing.
- When dragging a running process window such as a movie or other application from the main screen to the extended screen, it is recommended to pause or stop the running application first, and restart it in the extended screen.

#### 5.3. Configuring the Display via Windows Display Properties

Display settings can also be configured from the **Windows Display Properties** dialog box. (In Windows Vista: right click on the desktop, select **Personalize > Display Settings**. In Windows XP: right click on the desktop, select **Properties>Settings tab**).

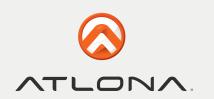

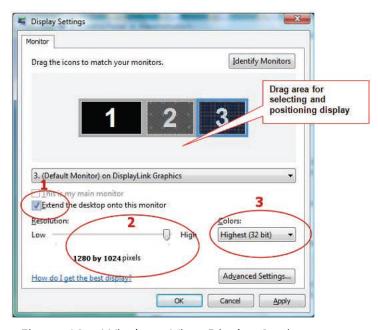

Figure 12a: Windows Vista Display Settings

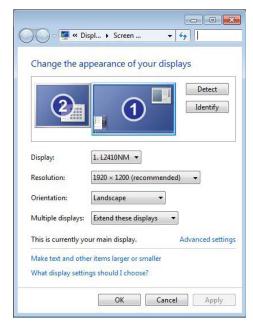

Figure 12b: Windows7 Display Settings

www.atlona.com

#### 5.3.1. Selecting the Correct Display Monitor

In the monitor drop down box, find the entry for the AN Adapter display monitor "...on DisplayLink Grapics". You can arrange this display's position with respect to the other monitors on the extended desktop by using the drag area at the top of the Windows Display Settings dialog. If you are not sure which number represents which display, click **Identify Monitors** and a large identifying number will appear on each display.

#### 5.3.2 Setting the Display to Extend or Mirror Mode

To set the display in Extend mode, check the option **Extend the desktop onto this monitor**.

To set the display into Mirror mode, uncheck the box marked **Extend the desktop onto this monitor** (see circle #1 in Figure 12).

#### 5.3.3 Adjusting Screen Resolution

Use the **Resolution** slider to adjust the desired resolution of the display (see circle #2 in Figure 12).

#### 5.3.4 Adjusting Color Level

Use the **Colors** drop-down box to select a color complexity level (see circle #2 in Figure 12).

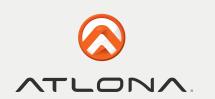

#### 5.3.5 Setting the A/V Adapter as the Primary Display

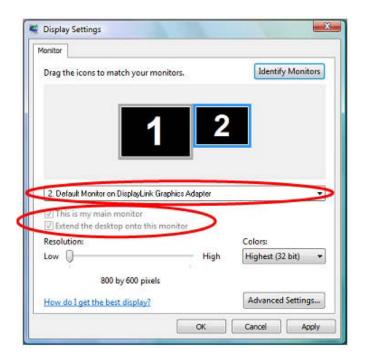

To make the A/V Adapter display the primary display:

- 1. Select the screen that is connected to the AV Adapter
- for example "Default Monitor on DisplayLink Graphics Adapter" as shown in the screen above.
- 2. Check the option Extend the desktop onto this monitor. (In Windows XP Extend my Windows desktop onto this monitor).
- 3. Check the option **This is my main monitor**. (In Windows XP **Use this device as the primary monitor**).
- 4. Click **OK** to save the new settings.

Note: On some PCs it is necessary to disable the main display (uncheck the box marked 'Extend the desktop onto this monitor' for the main display) as part of the same settings change. The A/V Adapter remains the primary one if the PC enters Hibernate or Suspend mode or is rebooted. If the A/V Adapter is detached, the main display becomes the primary display again.

#### 5.4 Optimizing Wireless Video Display

The following are suggested operating modes for best results in displaying video with the Wireless USB AVV Adapter. Additional suggestions can be found in **Appendix A: Troubleshooting Help**.

#### 5.4.1 Optimizing Internet Video Viewing

Many video content websites use an embedded Adobe Flash player to show video content. In some cases to achieve best performance with the Flash player, (for example, when viewing online video content in full screen mode) adjust the Flash Player settings as follows.

To optimize the Flash player for the AV Adapter:

1. Right click the video content on the website and select Settings from the Adobe Flash Player context menu.

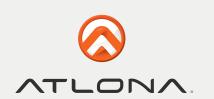

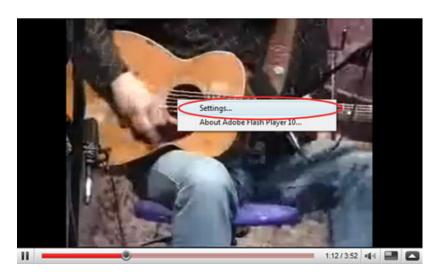

2. In the **Adobe Flash Player Settings** screen, uncheck the **Enable hardware acceleration** option and click **Close** to close the settings screen.

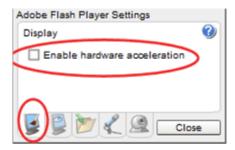

3. Resume viewing the video content.

#### 5.4.2 Setting Aero Desktop Theme in Vista

For best performance when using the Wireless A/V Adapter with Windows Vista operating platform, it is recommended to use the **Aero desktop theme**.

To set the Vista desktop to the Aero theme:

1. Right click the desktop and select **Personalize**.

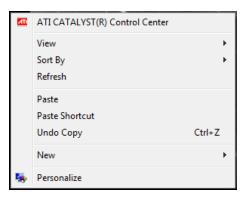

22

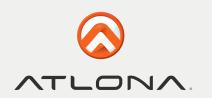

2. In the Control Panel > Personalization screen, select Windows Color and Appearance

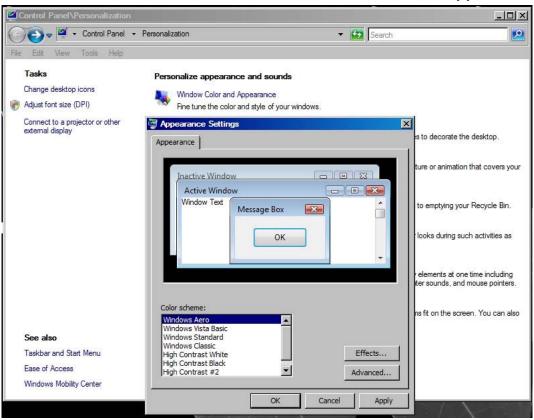

3. Select **Windows Aero** from the **Color scheme list**, click **OK** to save the new setting.

#### 5.4.3 Recommended Media Player Applications

On Vista WDDM Aero and Windows XP (in Extend mode), the A/V Adapter can display media files and DVDs using the following media players:

- Windows Media Player 11 (http://www.microsoft.com/windows/windowsmedia/default.mspx)
- WinDVD 8 (www.intervideo.com)
- PowerDVD 7 (www.cyberlink.com)
- RealPlayer 11 (www.real.com)

Note: To get a better idea of what you can do with the Display Adapter and multiple display screens, please see the web page "How it Works" at this address: http://www.displaylink.com/how\_it\_works.html

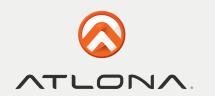

#### **5.4.4 Recommended Minimum System Requirements**

For best performance, the following are the recommended minimum system requirements:

- Personal computer with USB 2.0 port available
- Microsoft Windows® XP SP3, or Microsoft Windows Vista SP1 (32 or 64 bit)
- TV/display/projector with VGA or HDMI port
- At least 1.2GHz Single Core CPU (1.8GHz Single Core or 1.6GHz Dual Core recommended)
- 512MB RAM memory minimum (1GB RAM memory recommended)

#### **5.5 Setting Audio Output Device**

The PC audio output device should set itself automatically to the connected AV Adapter C-Media audio device. If it doesn't, you can select the correct Audio Playback device from the drop down dialog as follows:

#### In Windows XP:

- 1. Right click the **Volume** icon in the System Tray and select **Adjust Volume Properties**.
- 2. In the **Sounds and Audio Devices Properties** screen, select the **Audio tab**.
- 3. In the **Sound Playback > Default Device** drop-down box, select the **C-Media device**.
- 4. Click **OK** to save the new setting.

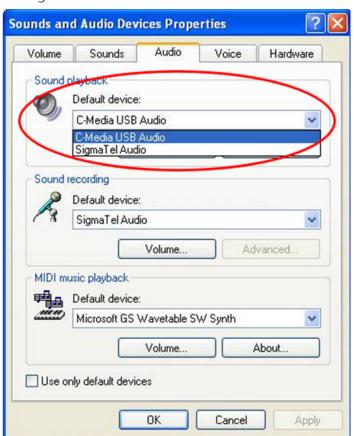

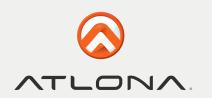

#### In Windows Vista:

- 1. Right click the **Volume** icon in the System Tray and select **Open Volume Mixer**.
- 2. In the Volume Mixer screen, click Device and select the C-Media device from the drop down list.
- 3. **Close** the **Volume Mixer** screen to save the new setting.

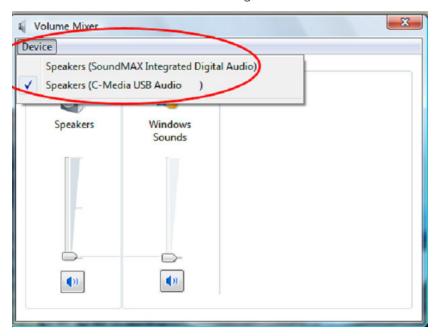

#### LED INDICATIONS

The following LED indications allow you to see the operational status of the Wireless USB adapters.

- Power:
  - OFF when no power is applied or adapter is not connected
  - Momentary blue when initially connected to USB port.
- Traffic Rapid flashing when data is received

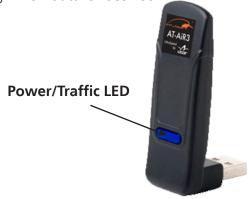

Figure 13: Wireless USB Adapter LED

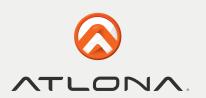

#### **APPENDIX A: TROUBLESHOOTING HELP**

| Problem/Question                                                      | Symptoms                                                                                                    | Solution                                                                                                    |
|-----------------------------------------------------------------------|----------------------------------------------------------------------------------------------------|----------------------------------------------------------------------------------------------------|
| PC Adapter is attached to PC, but I see the Gray icon in System Tray. | Host show Disconnected (Gray) icon in System Tray                                                                                                    | Detach and re-attach PC Adapter OR Exit from the Wireless USB Manager (right-click the System Tray icon, select Exit) and restart the Wireless USB Manager. OR Detach PC Adapter, restart PC, re-attach the PC Adapter                                                                                                    |
| Display Adapter icon is not displayed in the System Tray              | Display Adapter icon is not displayed in the System Tray.                                                                                                    | Detach and re-attach the power supply of the A/V Adapter OR Detach and re-attach the PC Adapter to restart the adapter hardware. OR Reset the PC and try again to establish the wireless connection to the A/V Adapter.                                                                                                    |
| The External Display is not activated                                 | No image is displayed by the remote screen (external display).                                                                                                    | Check to see that the video cable between the AV Adapter and the display screen is connected properly and securely.  Ensure that you have selected the correct input source in the display screen controls (e.g. HDMI, VGA, Line In, and Digital Input).  Check to see that the power supply to the display screen is connected properly.  Make sure that the Screen Resolution that is set on the PC is supported by the external display. Please see Sec. 5.2 Configuring the Display via the Display Icon Context Menu and Sec. 5.3.3 Adjusting Screen Resolution for instructions. |
| The AVV Adapter is not activated                                      | No image is displayed by the remote screen, and the A/V Adapter LED is off.                                                                                                    | Make sure you have connected the power supply to the correct port on the A/V Base.                                                                                                    |
| Movie playing is dis-<br>rupted by moving<br>the laptop               | Some laptop models offer an active hard-disk protection feature that locks the hard-disk when too much motion is detected by the laptop. This may cause movie playing to be disrupted when moving or jarring the laptop. | Disable or lower the sensitivity of the active hard-disk protection mechanism.                                                                                                    |

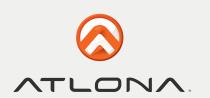

| Problem/Question                                               | Symptoms                                                                                                    | Solution                                                                                                    |
|----------------------------------------------------------------|----------------------------------------------------------------------------------------------------|----------------------------------------------------------------------------------------------------|
| Movie playing performance is poor                              | Movie playing is jumpy or uneven or may get stuck due to weak wireless connection.                                                                                                    | Open the Wireless USB Manager and check the Connection Quality indication - adjust the distance and/or the line of sight between the PC and the A/V Adapter to improve the wireless connection quality.                                      |
| Online movies freeze in full screen mode                       | Movie freeze when going to full screen mode on websites which use an embedded Adobe Flash player.                                                                                                    | In the Adobe Flash Player Settings screen, uncheck the Enable hardware acceleration option. Please see Sec. <b>5.4 Optimizing Wireless Video Display.</b>                                                                                    |
| Video does not play<br>properly on Apple's<br>QuickTime player | When using QuickTime player, the video looks green/pink or does not play on the remote display.                                                                                                    | Open QuickTime: Click <b>Start &gt; Program Files</b> > <b>QuickTime</b> . On the QuickTime application click <b>Edit &gt; Preferences &gt; QuickTime Preferences</b> , and then switch to <b>Safe Mode</b> under the <b>Video setting</b> . |
| For more Display Adapter tips and information:                 | Please refer to the <b>Support Knowledge-base</b> section of the DisplayLink website for more specific information and answers to questions:  www.displaylink.com/support/knowledgebase.php For basic definitions, see the <b>Frequently Asked Questions</b> :  www.displaylink.com/setup_faqs.html. |                                                                                                    |
| Audio is not synchro-<br>nized with the video                  | When you play a video, the audio part of the playback may not be synchronized with the video playback.                                                                                                    | · · · ·                                                                                                    |
| No Audio on the remote speakers connected to the A/V Adapter   | When you play a video and the audio part of the playback is heard from the PC speakers and not from the remote speakers.                                                                                                    | Make sure you have connected the remote                                                                                                    |

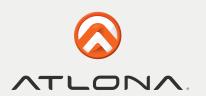

#### Problem/Question Solution **Symptoms** To check if a device is connected, right click the **Power not connected to Device:** ensure Problems in establishing connection with System Tray icon and select Wireless USB Manthat the correct power supply is connected to ager to view the list of available devices and to the device side. Device (red) see the green Connected icon next to the de-Device Adapter requires restart: detach icon in System Tray vice name of the newly established connection and re-attach the Device Adapter from the Wireless USB Manager Table Adapter to restart the hardware. Wireless Device is out of range: if you Host ID: AA.BB.CC.DD.EE.DD experience frequent Wireless link disconnection, the Wireless Device may be out of range - the solution is to bring the Wireless Device Wireless USB Donale اللانة closer to the Wireless USB Host. **Device Adapter requires pairing:** if you are adding a Device Adapter that was not part of - Green System Tray icon does not light a set, or if you are connecting to a new unup to indicate that a connection has been esrecognized Host, you may need to perform tablished, the Pairing procedure see Appendix B: Pair-OR ing Procedure. - The Device is not listed in the Wireless USB Manager screen Channel busy mes-External radio interference may exist close to Another wireless system may be in use in sage displays when the PC/device proximity to the PC or device environment, I try to change the Channel selection SW may have failed and may cause temporary interference to the channel wireless USB system. Try to select a different channel (where applicable - local regulatory Note: manual channel restrictions may apply) selection may be restricted by local com-• Close the message box, detach the PC Adapter from your PC and re-attach it. If the munication regulation message displays again, try to change the laws. channel again. Problems with Pairing The Pairing procedure does not result in the Detach and re-attach Device Adapter confirmation screen "WIRELESS USB device has see also - **Appendix** been paired", or results in an error message. Re-attach PC Adapter, then attach Device **B: Pairing Procedure** Adapter OR Detach all Adapters, restart PC and try Pairing OK again. Pairing with multiple If more than a single PC Adapter (Host) has Ensure that a single PC Adapter is attached to been attached to the PC at any time, the pairing Hosts present – each the PC, and then re-attach the Device Adaptpairing must correprocess requires that at least one PC Adapter er to perform Pairing. spond to a specific PC be connected while the Device Adapter is being Adapter (Host) see paired also - Appendix B: **Pairing Procedure**

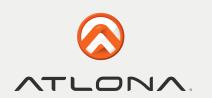

#### APPENDIX B: PAIRING PROCEDURE

The PC Adapter and Device Adapter in this set are already paired and do not require performing a pairing procedure. If you should need to perform pairing manually for any reason (e.g. connecting to a new host PC Adapter, or adding a Device Adapter that was not purchased in a set), please follow these steps:

To perform Pairing:

1. Ensure that a Wireless USB Host or PC Adapter is connected to the PC.

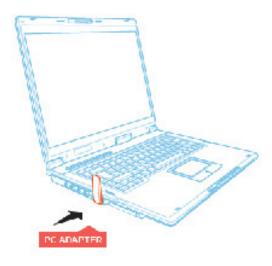

2. Remove the Device Adapter from the A/V Base and connect it directly to the host PC USB port, do not use the A/V Base or any other accessory to connect to the PC.

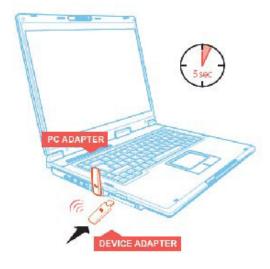

29

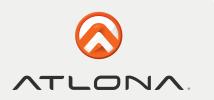

3. Upon first time connection of a Device Adapter to the PC, the Pairing driver is installed automatically.

#### Windows VISTA

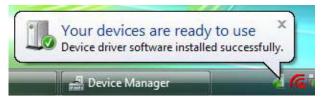

#### Windows XP

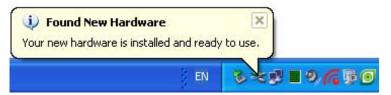

4. Once the Pairing driver is installed, pairing is automatically performed between the host PC and the Device Adapter, and the following confirmation message is displayed:

#### **Windows VISTA**

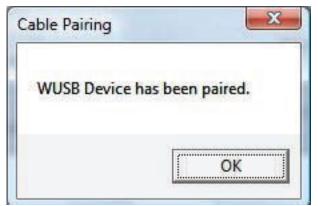

#### Windows XP

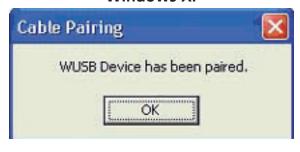

- 5. Click **OK** to confirm and close the **Cable Pairing** screen.
- 6. Remove the Device Adapter from the PC and reconnect it to the AV Base.

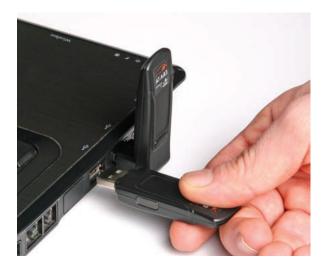

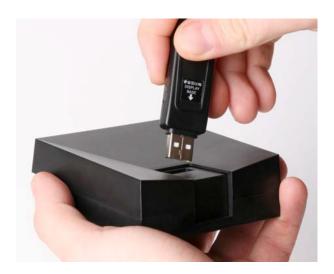

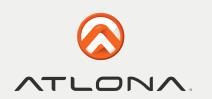

#### SAFETY INFORMATION

#### Safeguards

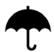

To reduce the risk of electric shock, do not expose this product to rain or moisture

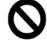

Do not modify the wall plug. Doing so will void the warranty and safety features.

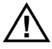

If the wall plug does not fit into your local power socket, hire an electrician to replace your obsolete socket.

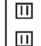

This equipment should be installed near the socket outlet and the device should be easily accessible in the case it requires disconnection.

#### **Precautions**

FCC regulations state that any unauthorized changes or modifications to this equipment, not expressly approved by the manufacturer, could void the user's authority to operate this equipment.

Operate this product using only the included external power supply. Use of other power supplies could impair performance, damage the product, or cause fires.

In the event of an electrostatic discharge this device may automatically turn off. If this occurs, unplug the device and plug it back in.

Protect and route power cords so they will not be stepped on or pinched by anything placed on or against them. Be especially careful of plug-ins or cord exit points from this product.

Avoid excessive humidity, sudden temperature changes or temperature extremes.

Keep this product away from wet locations such as bathtubs, sinks, laundries, wet basements, fish tanks, and swimming pools.

Use only accessories recommended by Atlona to avoid fire, shock, or other hazards.

Unplug the product before cleaning. Use a damp cloth for cleaning and not cleaning fluid or aerosols.

Such products could enter the unit and cause damage, fire, or electric shock. Some substances may also mar the finish of the product.

Never open, remove unit panels, or make any adjustments not described in this manual. Attempting to do so could expose you to dangerous electrical shock or other hazards. It may also cause damage to your AT-AiR3. Opening the product will void the warranty.

Do not attempt to service the unit. Disconnect the product and contact your authorized Atlona reseller or contact Atlona directly.

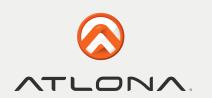

#### WARRANTY

#### **Limited Warranty**

Atlona Technologies warrants that (a) its products (the AT-AiR3) will perform substantially in accordance with the accompanying written materials for a period of 3 years from the date of receipt and (b) that the product will be free from defects in materials and workmanship under normal use and service for a period of 3 years. In the event applicable law imposes any implied warranties, the implied warranty period is limited to 3 years from the date of receipt. Some jurisdictions do not allow such limitations on duration of an implied warranty, so the above limitation may not apply to customers that fall within those areas.

#### **Customer Remedies**

Atlona Technologies' and its suppliers' entire liability and Customer's exclusive remedy shall be, at Atlona Technologies' decision, either return of the price paid for the product, repair, or replacement of the product that does not meet this Limited Warranty and which is returned to Atlona Technologies with a copy of the Customer's receipt. This Limited Warranty is void if failure of the product has resulted from accident, abuse, misapplication, or natural occurrence. In example but not limited to: power surges (electrical storms, local power outage), dropping the product (or items on the product), contact with fluids, and physical misconduct (i.e. kicking or punching). Any replacement product will be warranted for the remainder of the original warranty period.

#### No other warranties

To the maximum extent permitted by applicable law, Atlona Technologies and its suppliers disclaim all other warranties, either expressed or implied, including, but not limited to, implied warranties of merchantability and fitness for a particular purpose, with regard to the product and any related written materials. This Limited Warranty gives customer specific legal rights. Customers may have other rights depending on the jurisdiction.

#### No liability for damages

To the maximum extent permitted by applicable law, in no event shall Atlona Technologies or its suppliers be liable for any damages arising out of the use of or inability to use this product, even if Atlona Technologies has been advised of the possibility of such damages. Such damages include but are not limited to: special, incidental, consequential, or indirect damages for personal injury, loss of business profits, business interruption, loss of business information, or any other pecuniary loss.

Atlona Technologies' and its suppliers' entire liability under any provision of this agreement shall be limited to the amount actually paid by you for the product. Some Jurisdictions do not allow the exclusion or limitation of liability for consequential or incidental damage. The above limitations may not apply to you in such jurisdictional cases.

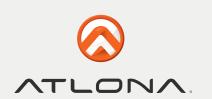

#### ATLONA PRODUCT REGISTRATION

Thank you for purchasing this Atlona product. - We hope you enjoy it and will take an extra few moments to register your new purchase.

Registration creates an ownership record if your product is lost or stolen and helps ensure you'll receive notification of performance issues and firmware updates.

At Atlona, we respect and protect your privacy, assuring you that your registration information is completely secure. Atlona product registration is completely voluntary and failure to register will not diminish your limited warranty rights.

To register go to: **http://www.atlona.com/registration**